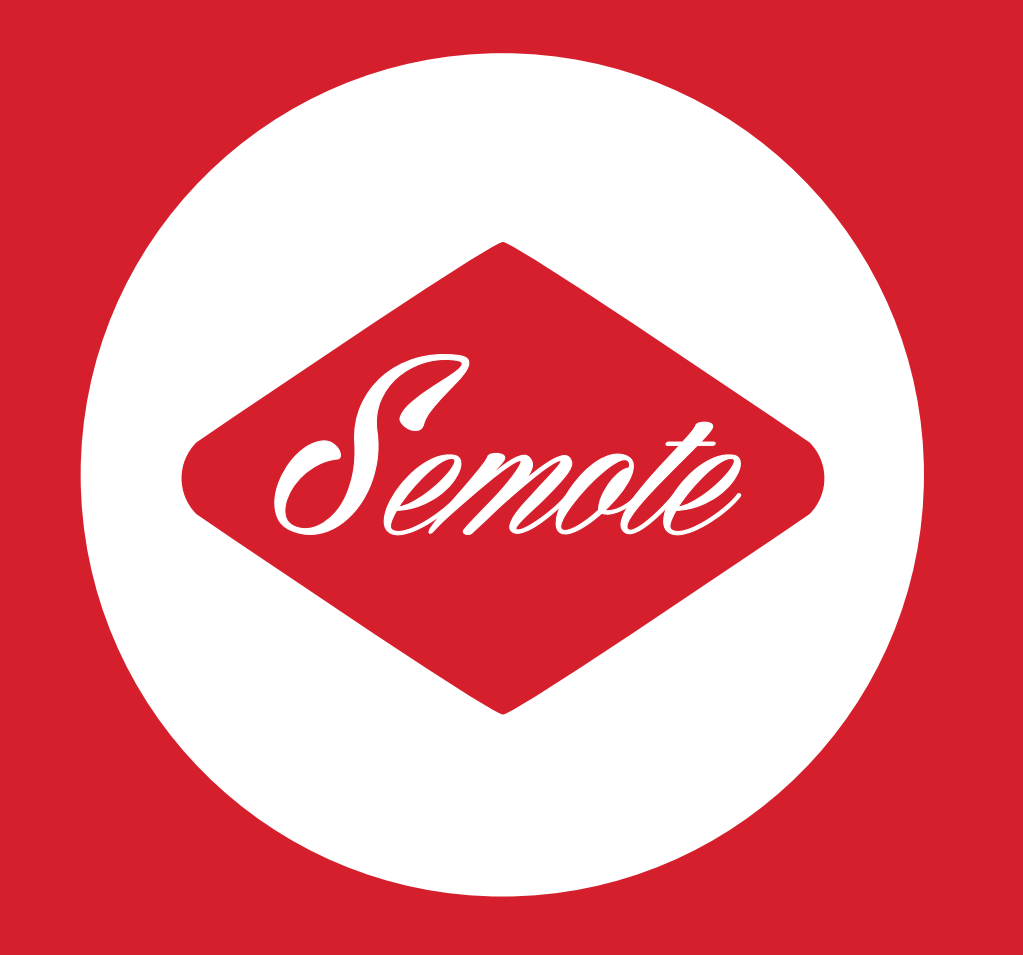

# Camera Remote System

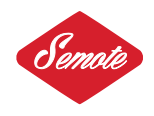

# **CONTENT**

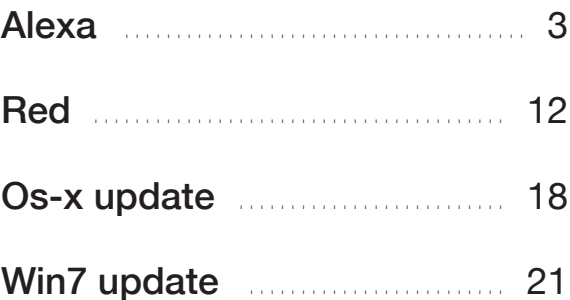

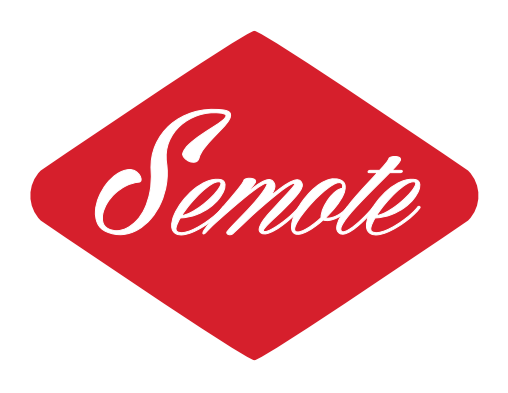

# **ALEXA**

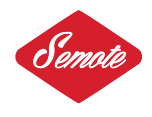

Welcome to the SEMOTE remote controller. This manual will assist you on how to use the SEMOTE in a wireless or hardwired setup and is intended to control 3D rigs or multiple cameras. The current firmware release is 4.18.

# Supported Alexa cameras:

- Alexa Ev
- Alexa Plus/Xt/Xr/4:3
- Alexa Studio/Plus
- Alexa M

Arri Amira and Alexa Mini are not compatible with this firmware.

# 1. CAMeRA Setup

Connect either the radio module or the ethernet cable to the camera. The ethernet port is located below the power connector. Ensure that the read only setting in the System menu is set to off.

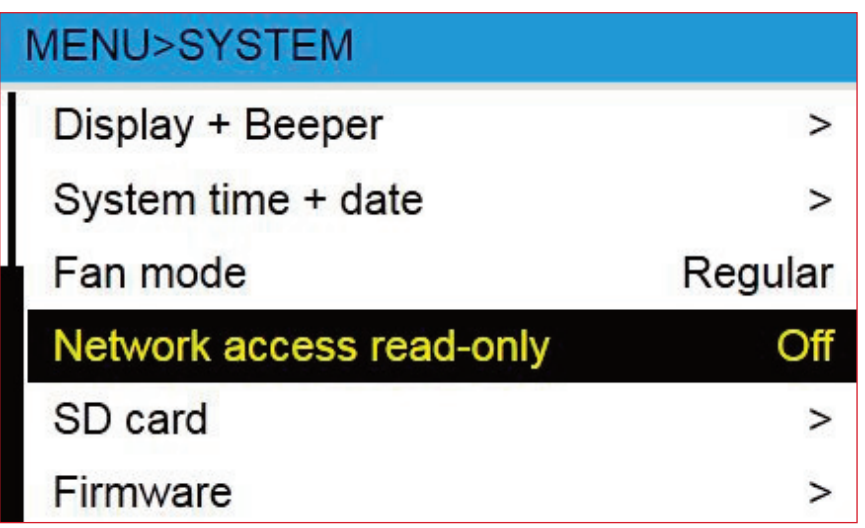

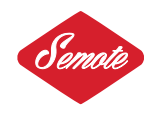

# 2. HoW to Setup WiReLeSS Mode

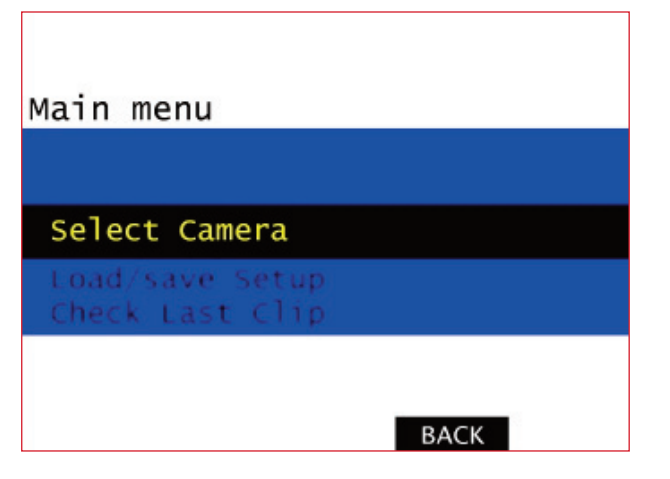

Turn the SEMOTE on or off by pushing in the rotating knob for about 2 seconds. Enter the menu by briefly pushing and releasing the control knob.

Rotate the control knob up/down to navigate the menu.

Navigate to "Select Camera" and push enter.

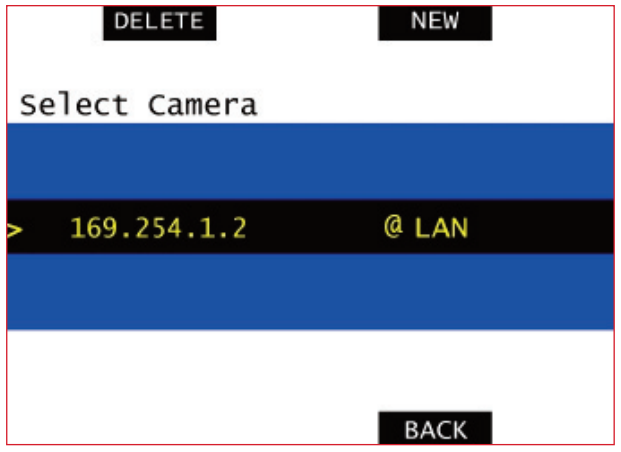

Press NEW.

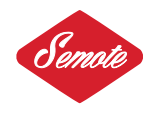

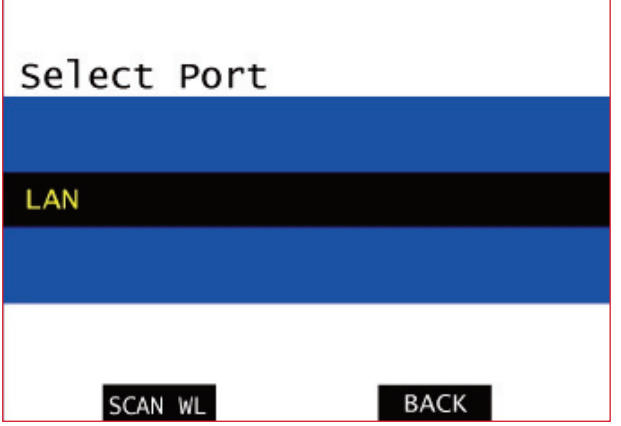

Go to SCAN WL.

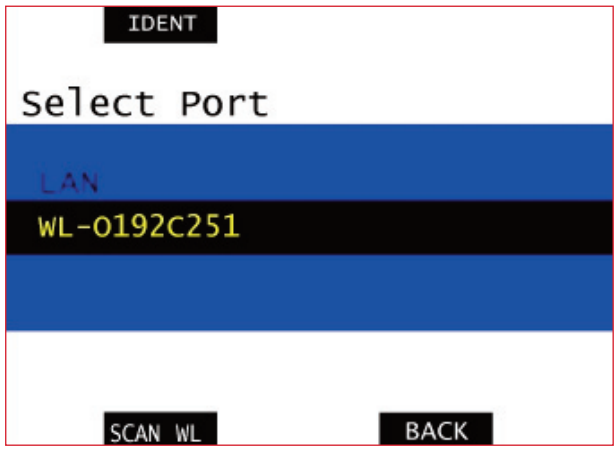

The ID of the radio transceiver will be indicated in the following format: WL-XXXXXXXX.

Press "IDENT" to identify a specific module. The module will acknowledge the request by flashing red and blue LEDs on the receiver.

Navigate to the radio module on the screen and press enter.

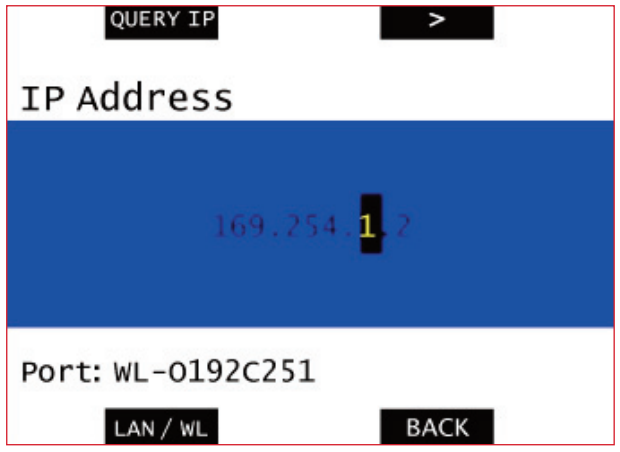

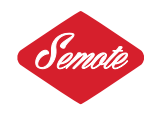

Press QUERY IP to get the IP address from the camera. IP addresses are always in the following format: 169.254.x.x.

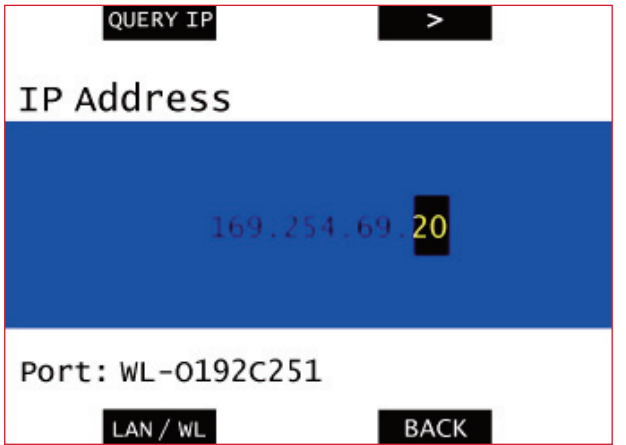

When you see the camera IP press the knob.

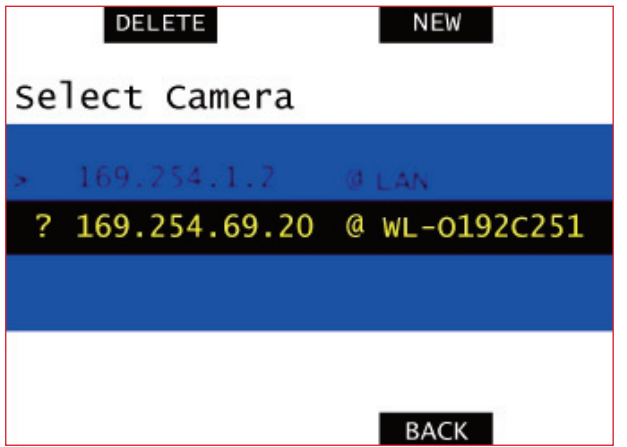

From the list select the new IP address and press enter.

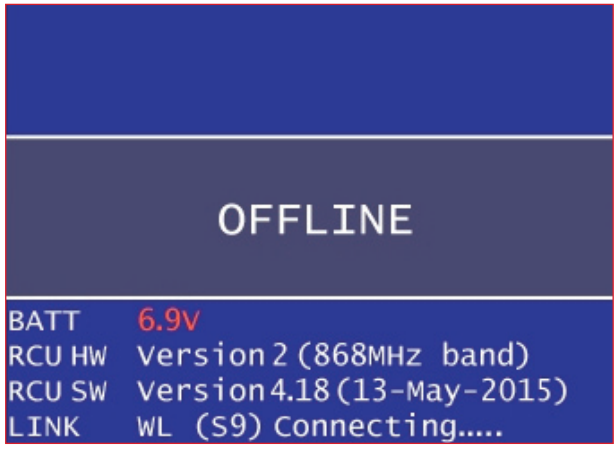

Wait for 5-6 seconds as the remote connects to the camera.

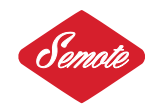

# 3. Setting up HARdWiRe Mode

Connect the network cable to the camera and to the Semote's RJ45 connector. When in 3D configuration, the Master camera must be controlled via a router. Go to select camera NEW.

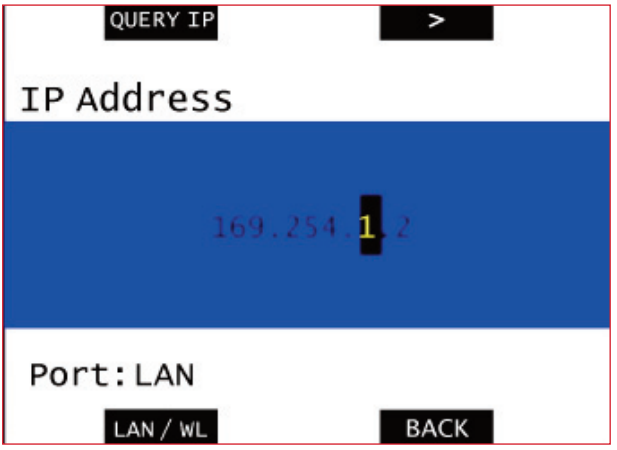

Select QUERY IP and press enter. From the IP list select the new IP @ LAN and press enter. Wait 5-6 seconds as the remote connects to the camera. Use the control knob to navigate the IP address list up and down to select known cameras. The Camera letter i.e. "A" will be indicated in front of the IP address. The list can store up to 10 IP addresses. LAN and wireless IPs may be mixed in the list.

# **BUTTONS**

The red button is to start/stop the camera. The top left blue button is used to set the speed The top right is to adjust the shutter, bottom left is to set EI and the bottom right is to set White balance and CC.

Hold down Ei and Wb simultaneously to navigate to the secondary screen. Here you can check for any errors and warnings messages and to look up information. If Recoutfps is set on the camera and you try to change speed from the remote an error message will appear. However just like on the camera you can easily turn off link Recoutfps from the menu.

Use the rotating knob to adjust brightness of the lcd screen. To lock the remote press the lower left button and the encoder at the same time. Press and hold down the rotating knob for about 4-5 seconds to turn the remote off. If no recording medium is present in the camera remote functions are limited to display information and change LogC/Rec709 and False Color on/Off.

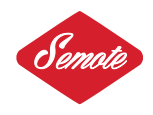

# **MENU**

#### Select Camera

You can set and store the ip adress of the camera. Up to 10 IP adresses can be stored.

#### Load/Save Setup

Store your FPS, Shutter, EI and WB profiles. You can name and recall up to 10 profiles at the press of a button.

Check Last Clip Start Plays the first 5 seconds of last clip.

**Check Last Clip End** Plays the last 5 seconds of last clip.

#### **Play**

You can play any clip from your SxS card or Xt drive. Move up/down to select the clip you want to check and Press play/stop. Use scrub back and forward.

# Scene, Take

Ingest Scene and take for metadata.

**Toggle SxS** You can toggle SxS1/SxS2

Codec

To Change and set codec from eg. ProRes 4444 to ProRes 422HQ.

# SxS Resolution

Sets 16:9/2K mode.

#### **WRS**

Wrs menu is only available when the remote is connected to any Plus camera.

#### Calibrate Motors

You can calibrate all your Focus, Iris and Zoom motors together or individually.

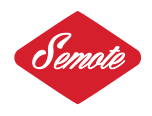

**Set Motor Direction** You can change any motor direction from left/right or back.

Radio Turn Wrs Radio on/off and select channel.

#### Monitor Control

Following sub menus are available under Monitor Control:

Set RecOut LUT Rec709/Log C

Set MonOut LUT Rec709/Log C

Framelines Select any built in or installed frameline.

False Color Toggle False Color on/off.

Look Select and apply look from any installed look file.

# **Peaking**

On/Off.

# Image Transform

180º image rotation on/off.

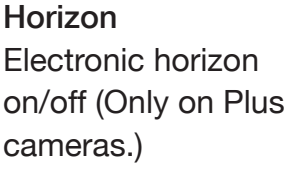

Link Sensor Speed You can set RecOut fps on/off.

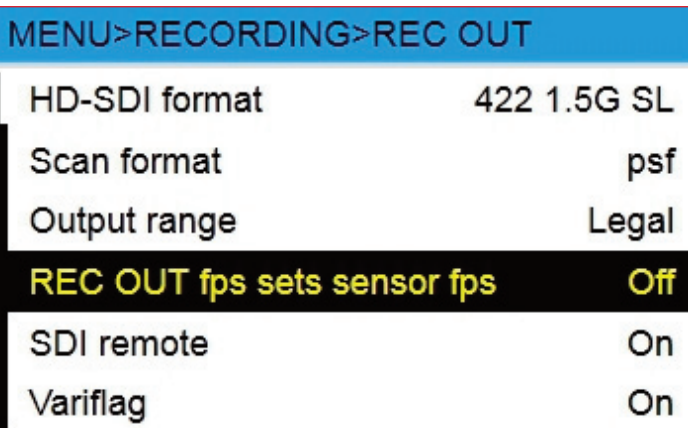

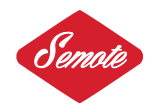

# Setup

ReC inhibit Rec key inhibit on/off.

# Assign Left Key

The lower left key can be assigned to change from Rec709 to Log C and back. When set EI menu will be added to the main menu.

# Assign Right Key

The lower right key can be assigned to toggle False Color on/off. When set White Balance menu will be added to the main menu.

# intervalometer

Grab still frames or short clips to your SxS card or SD card. You can choose where you want to grab. Please note grabbing on SD card can be very slow. Always check the camera manual for details. Grabbing one frame on the SD card can take up to 40 seconds. If you choose to grab on the SxS card the remote will record 2 seconds clips. You can increase the interval time however you can't set less than 5 seconds. 999 individual clips can be recorded on the SxS cards.

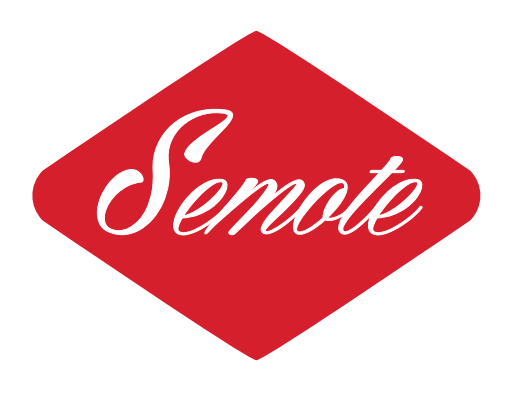

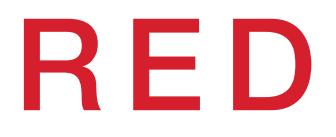

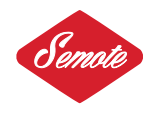

Welcome to the Semote remote controller. This guide will help you how to use the remote in a wireless or hardwired setup. You can control single cameras or 3D rigs. This guide refers to firmware 1.04 and above.

# Supported Red cameras:

- Red Scarlet
- Red Epic
- Rec Dragon

# 1. CAMeRA Setup

Red radio transceiver has two cables 4 pin Lemo for communication and power cable with Safetap connector. Use the 4 pin Lemo cable to connect to the ctrl port of the Red camera.

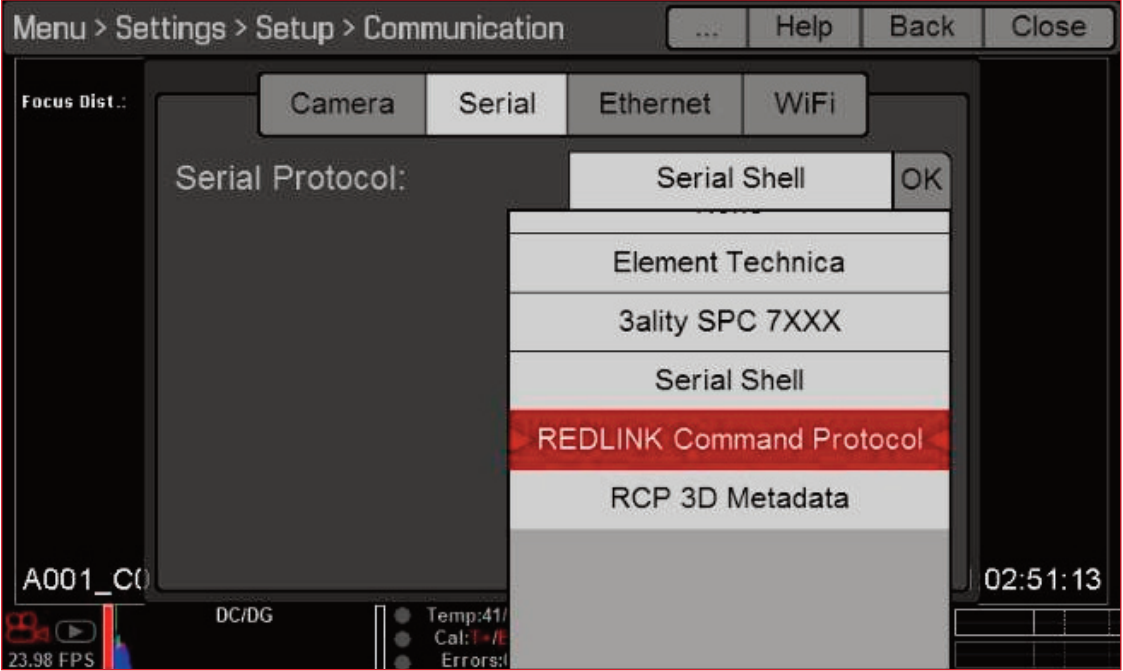

In the Menu go to Settings/Setup/Communications/Serial and select REDLINK command protocol.

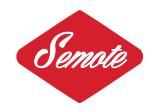

# 2. HoW to Setup WiReLeSS Mode

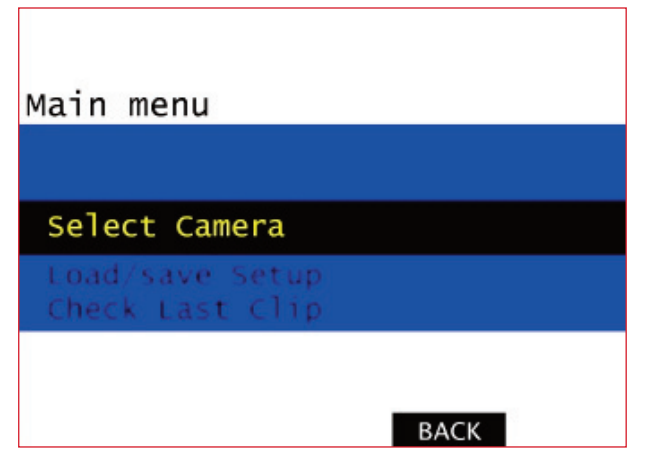

Turn the SEMOTE on or off by pushing in the rotating knob for about 2 seconds. Enter the menu by briefly pushing and releasing the control knob.

Rotate the control knob up/down to navigate the menu.

Navigate to "Select Camera" and push enter.

Press NEW.

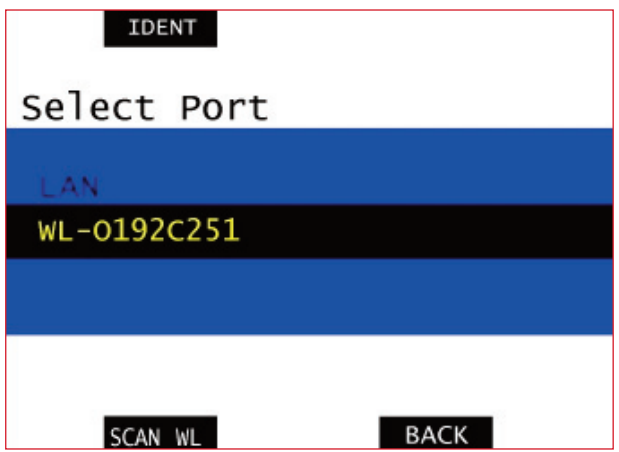

Go to "SCAN WL".

The ID of the radio transceiver will be indicated in the following format: WL-XXXXXXXX.

Press "IDENT" to identify a specific module. The module will acknowledge the request by flashing red and blue LEDs on the receiver.

Navigate to the radio module on the screen and press enter.

In 3D configuration control the Master camera and interconnect cameras with GigE cable.

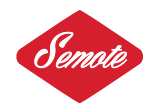

# **BUTTONS**

The red button is to start/stop the camera. The top left blue button is used to set the speed, the top right is to adjust the shutter, bottom left is to set ISO and the bottom right is to set Color Temperature and tint.Hold down ISO and Color Temperature simultaneously to navigate to the secondary screen. Here you can check camera type and firmware version.

Use the rotating knob to adjust brightness of the lcd screen. To lock the remote press the lower left button and the encoder at the same time. Press and hold down the rotating knob for about 4-5 seconds to turn the remote off.

# **MENU**

#### Select camera

In multiple camera setup you can switch form A to B etc.

#### Load/Save setup

Store your FPS, Shutter, ISO and Color Temperature profiles. You can name and recall up to 10 profiles at the press of a button.

#### False color

False color modes. Use the sub menu to toggle the following options:

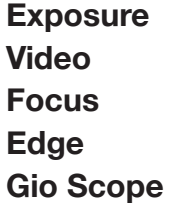

When you turn any options on and return to the main screen on the remote the selected mode will be highligted at the lower right side of the lcd screen in red.

#### Raw Mode

Turn Raw output on/off.

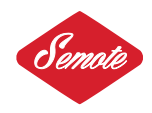

# **Magnify**

Toggle magnify on/off. Note: Frame rate and resolution cannot be modified in Magnify mode.

# **Resolution**

Change camera resolution. Select resolution format and anamorphic/non anamorphic options. Check camera manual for details. Selected format will determine your maximum frame rate.

# Redcode

Change Redcode. Available options are shown in white.

# Frame guide

Select available frame guides or disable.

# **LGG**

Adjust the Lift, Gain, and Gamma for the Red, Blue and Green channel individually.

# HR

Turn Hdr on/off and select stops, Hdr is not available when motion mount is installed. Please check Red dsmc manual.

# User keys (A-B-C-D)

Toggle user keys on/off.

# **Playback**

Play selected clips on camera. Use options to adjust playback speed and select frame by frame forward/reverse. When you exit from the play menu camera returns to live mode.

# **Overlay**

Select overlay or clean image.

# Color/gamma

Adjust color space and gamma settings.

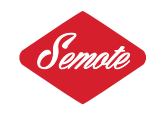

# **Emulate buttons**

Menu emulation over HD-SDI/HDMI output. Make sure overlay is selected and in the keys menu Lock Side Module keys is disabled and the onboard lcd monitor is unplugged. Use shift keys to navigate up/down and left/right. To exit overlay menu emulation select Emulate buttons again.

# **Shutdown**

Camera shutdown. Use caution it's not possible to turn camera power back from the remote.

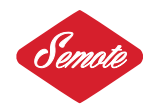

# FiRMWARe updAte pRoCeduRe oS-X

Go to the system preferences and select network panel. Do not turn on or connect the remote unit to the computer at this point.

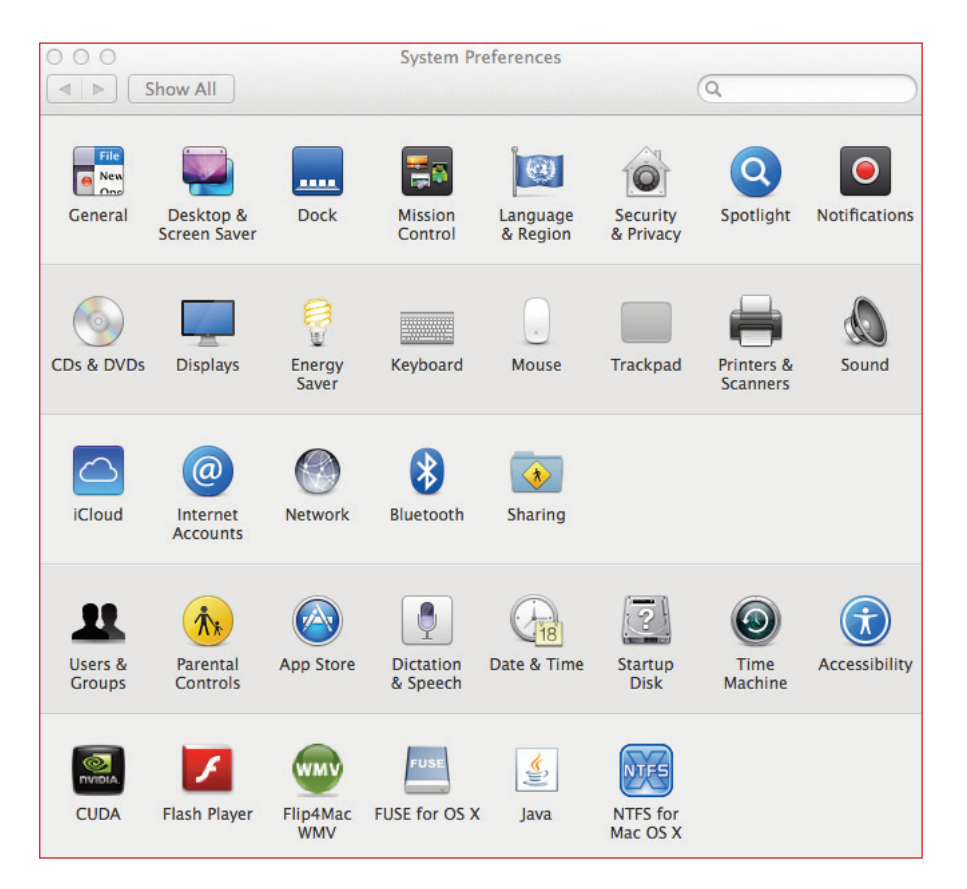

Select the Ethernet port as shown on the picture and configure the IPV4 settings to 192.168.0.130 and Subnet Mask to 255.255.255.0. When you have finished the update change back the settings to the previous value. Check firewall and turn off for the update.

Make a folder on your Desktop eg: "AR". (You can make folder anywher though...)

Copy the new firmware file to this folder.

Go to the Spotlight on your Mac and type terminal and enter.

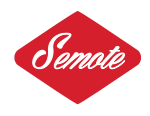

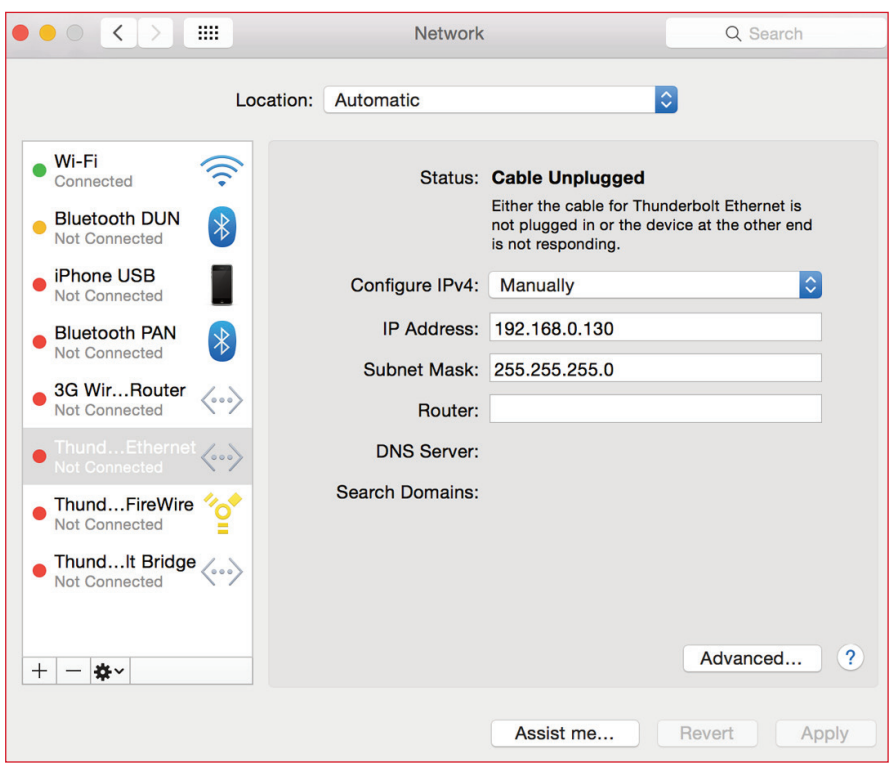

(if you are having problem with Spotlight use this guide: http://support.apple.com/kb/ht2531)

Turn on the remote by pressing the top left and bottom right buttons and the knob at the same time. You are in the boot loader. Press the knob once more to change the IP address. (The remote has 4 burnt in IP addresses. 192.168.0.128 is the second. You can cycle this static IP by pressing the knob

once.) You can only cycle the IP when the network cable is not plugged in.

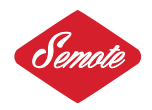

**Alexa Remote Controller Camex Vision Research** 

Hardware: 2.00 Bootloader Software Ver: 2.00 06-Nov-2013 Application Software Ver: 4.06 19-May-2014

New IP mode selected: Static local #2 (192.168.0.128)

Copy the new firmware file to your home folder.

Connect the network cable to the remote. If the remote is on the "connected..." message will appear.

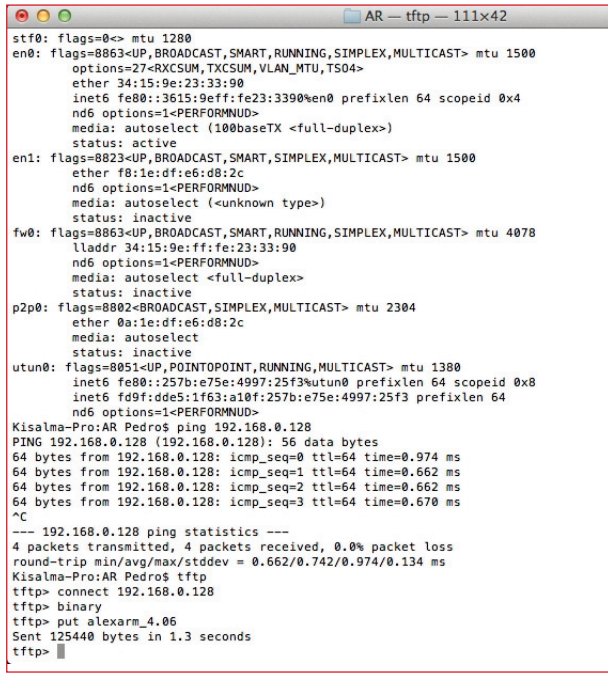

From terminal type:

tftp connect 192.168.0.128 (or to the specified IP of the remote.) binary put alexarm\_x.xx.

This will update the remote.

Reboot and you are ready to use the new firmware.

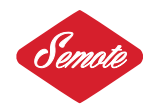

# FiRMWARe updAte pRoCeduRe Win 7

You are going to need the remote, one patch or cross network cable and one free ethernet port on your computer.

In order to enter the bootloader on the remote press the top left and the bottom right button simultaneously while pushing the rotating knob. You'll see the blue bootloader screen. Do not connect the network cable to your computer this time.

The remote has 4 burned in IP addresses. Cycle the IP addresses to 192.168.0.128 by pushing the knob once.

(You can only change the IP address of the remote if it's not connected to the computer.)

> **Alexa Remote Controller Camex Vision Research**

Hardware: 2.00 Bootloader Software Ver: 2.00 06-Nov-2013 **Application Software Ver: 4.06 19-May-2014** 

New IP mode selected: Static local #2 (192.168.0.128)

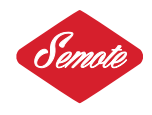

● ● ● <mark>W</mark> → Control Panel → All Control Panel Items → Network and Sharing Center  $\bullet$   $\bullet$   $\bullet$  Searc Control Panel Home View your basic network information and set up connections See full map  $\frac{1}{\sqrt{2}}$  Network Internet Change adapter settings  $\mathbb{L}$ Change advanced sharing SB-PC<br>
(This computer)<br>
View your active networks - Connect or disconnect  $\begin{tabular}{ll} Access type: & Internet \\ \textbf{Connections:} & \textbf{Q} \textbf{ Local Area Connection} \end{tabular}$ Network<br>Work network Change your networking settings ange your networking setungs<br>The Set up a new connection or network<br>Set up a wireless, broadband, dial-up, ad hoc, or VPN connection; or set up a router or access point. Connect to a network<br>Connect or reconnect to a wireless, wired, dial-up, or VPN network connection. complete the megroup and sharing options<br>Access files and printers located on other network computers, or change sharing settings. Troubleshoot problems<br>Diagnose and repair network problems, or get troubleshooting information. See also<br>HomeGroup Internet Options Windows Firewall

On your pc go to the control panel and to network settings.

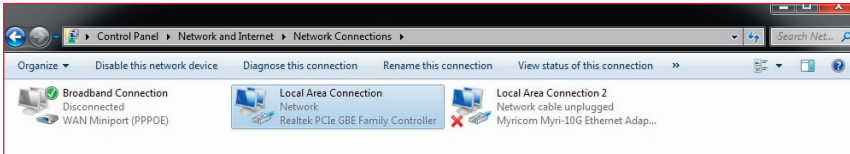

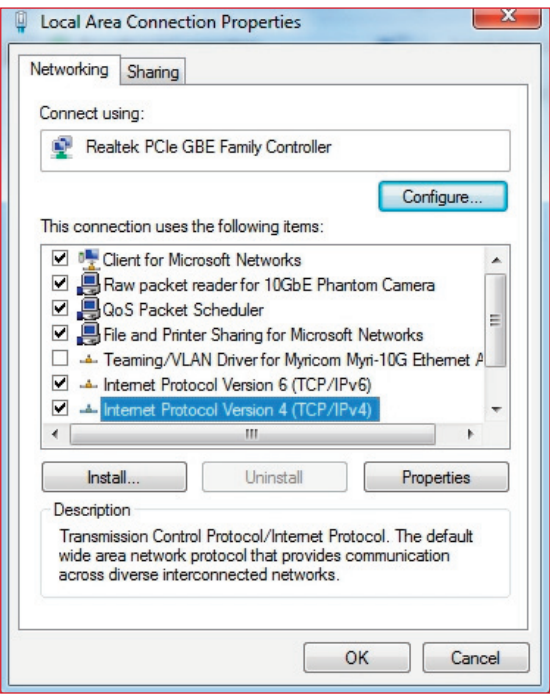

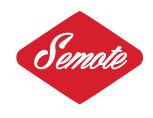

Change the IPV4 settings of your adapter to 192.168.0.128

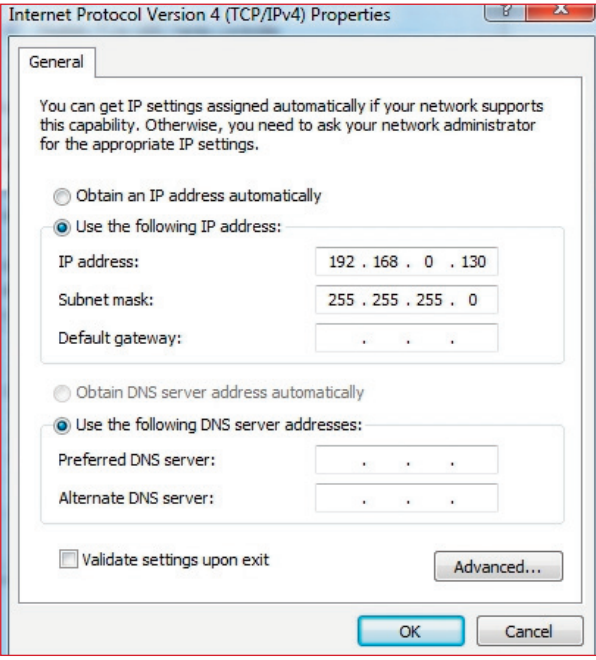

Turn off your firewall and press ok.

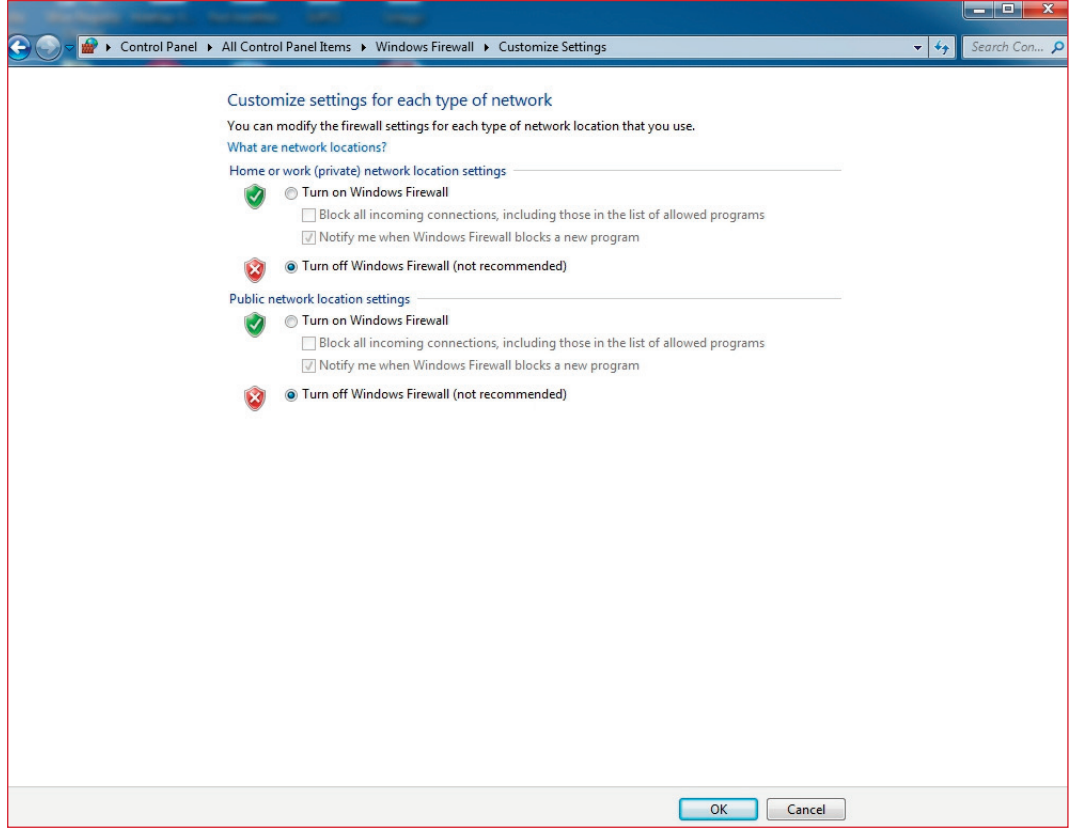

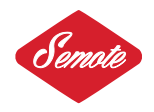

Make a folder on your preferred drive eg: "c:\AR". Copy the new firmware file to this folder. In the Start Menu run the cmd.exe program (you may have to run it as administrator).

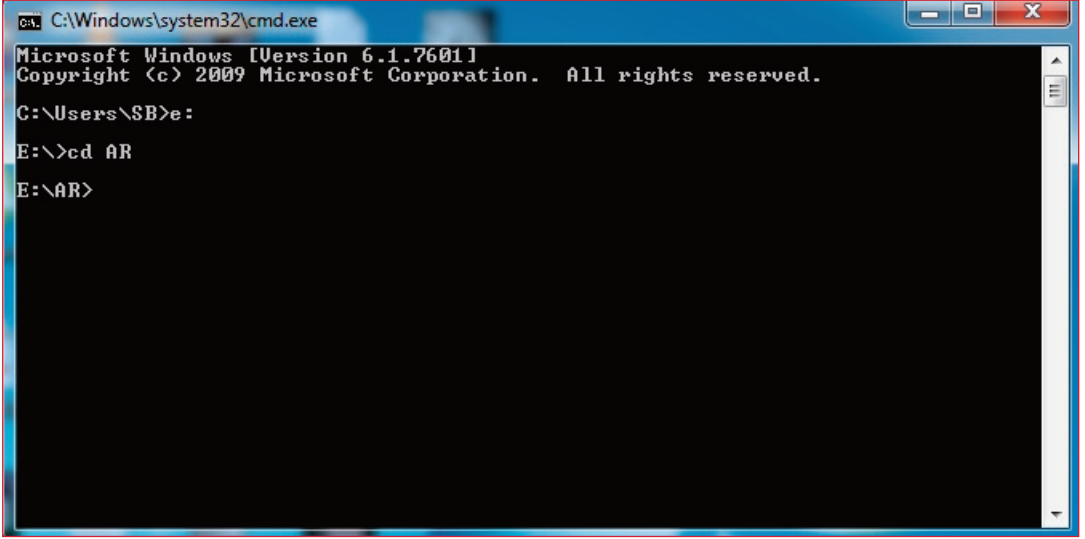

Connect the network cable to the remote. "connected..." message will appear. Navigate to the specific folder, where you copied the new firmware From the command line type "tftp -i 169.254.1.3 PUT alexarm\_x.xx". Reboot and you are ready to use the new firmware.